# Série statistiques

On considère la série statistique ci-dessous :

12 ; 7 ; 15 ; 13 ; 9

Pour connaître ses caractéristiques de position *(moyenne et quartile)* et ses caractéristiques de dispersion, on utilise la fonction STAT de votre calculatrice :

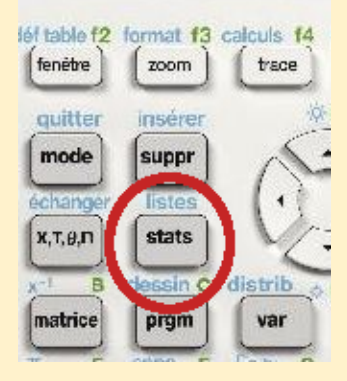

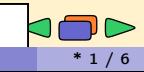

CALC TESTS

Nous allons d'abord effacer les données déjà présentes sur votre calculatrice :

> **EDIT** CALC TESTS **IBEdit...**  $2:SortA$  $3:SortD()$ 4:ClrList 5:SetUPEditor 6:Quartiles Setting…

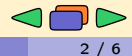

Nous allons d'abord effacer les données déjà présentes sur votre calculatrice :

> **EDITI** CALC TESTS **FUE**dit...  $2:SortA$  $3:SortD($ 4:ClrList 5:SetUPEditor 6:Quartiles Setting…

Sélectionnez la commande ClrList,

**EDIT** CALC TESTS  $1:$ Edit... 2:SortA( 3:SortD( **ABCLrList** 5:SetUPEditor 6:Quartiles Setting…

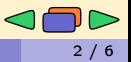

Nous allons d'abord effacer les données déjà présentes sur votre calculatrice :

> **EDITI** CALC TESTS **THE**dit ...  $2:SortA$  $3:SortD($ 4:ClrList 5:SetUPEditor 6:Quartiles Setting...

Sélectionnez la commande ClrList, Valider votre choix avec la touche enter

> **EDITI** CALC TESTS  $1:$  Edit...  $2:SortA$ 3:SortD( **ABCLrList** 5:SetUPEditor 6:Quartiles Setting…

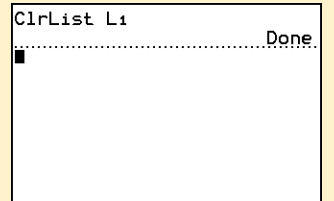

On va saisir les données de la série statistque. On rappuit sur le bouton STAT.

> **EDIT** CALC TESTS **IBEdit...**  $2:SortA$ 3:SortDO  $4:$ Clrlist 5:SetUPEditor 6:Quartiles Setting...

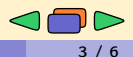

On va saisir les données de la série statistque. On rappuit sur le bouton STAT. Puis, on valide la commande

Edit...

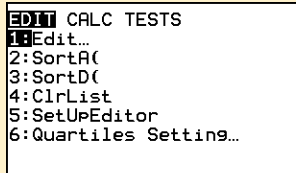

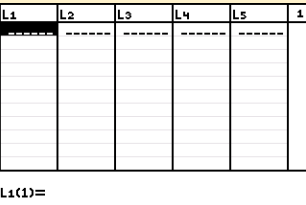

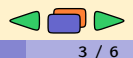

On va saisir les données de la série statistque. On rappuit sur le bouton STAT . Puis, on valide la commande

Edit...

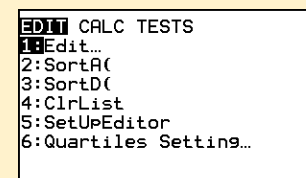

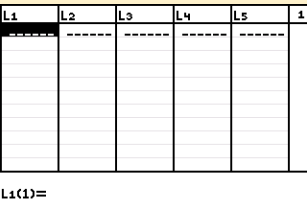

Dans la première colonne L1,

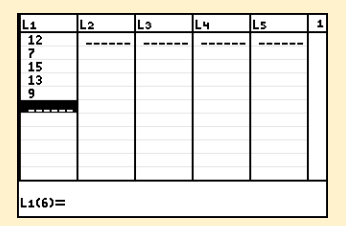

On accède au traitement des données par le menu CALC.

EDIT CHE TESTS **IB**1-Var Stats  $2:2-Var$  Stats l3:Med-Med  $4:LinRes(ax+b)$ 5:QuadRe9 6:CubicRe9 7:QuartRe9  $8:LinRe9(a+bx)$ 9+LnRe9

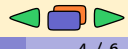

On accède au traitement des données par le menu CALC . On lance le traitement des données en lançant la commande 1-Var Stats

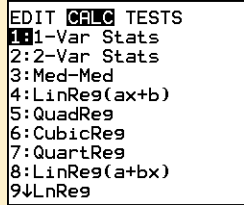

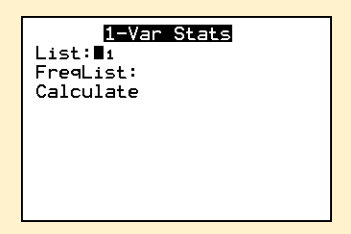

Sur les anciennes calculatrices, on saisissait : 1-Var Stats L1

On accède au traitement des données par le menu CALC . On lance le traitement des données en lançant la commande 1-Var Stats

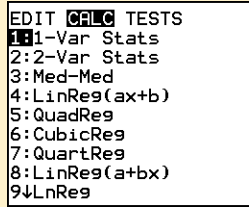

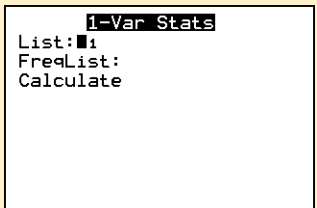

Sur les anciennes calculatrices, on saisissait : 1-Var Stats L1 Voici la liste des informations fournies par la calculatrice

 $1-Var$  Stats

 $\overline{x} = 11.2$  $\Sigma x = 56$  $5x^2 = 668$ Sx=3.193743885 gx=2.856571371  $n = 5$  $minX=7$ 401[TI-83CE]=9

## Tableau des effectifs

On considère le tableau des effectifs suivant :

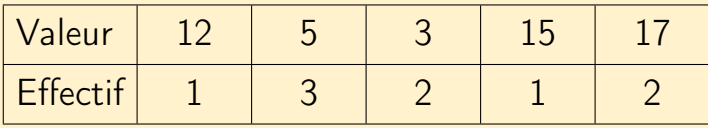

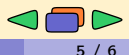

## Tableau des effectifs

On considère le tableau des effectifs suivant :

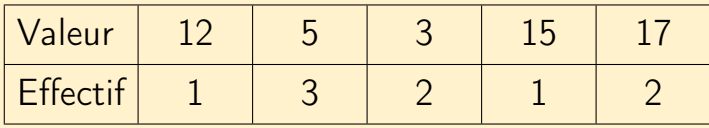

On efface les données :

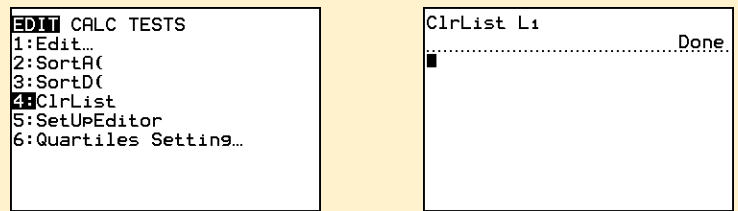

## Tableau des effectifs

On considère le tableau des effectifs suivant :

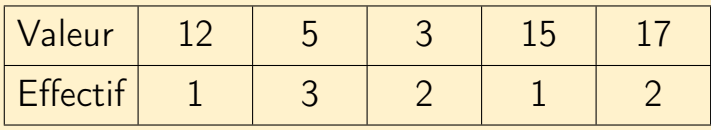

On met les valeurs de la série dans la liste "L1" et les effectifs correspondant dans la liste "L2".

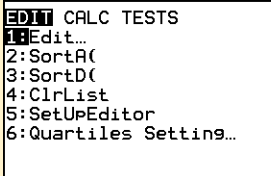

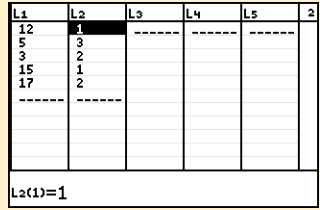

On accède au traitement des données par le menu CALC et on sélectionne la commande 1-Var Stats

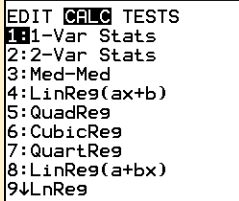

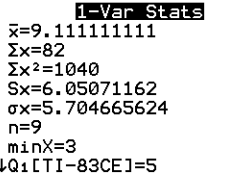

On accède au traitement des données par le menu CALC et on sélectionne la commande 1-Var Stats

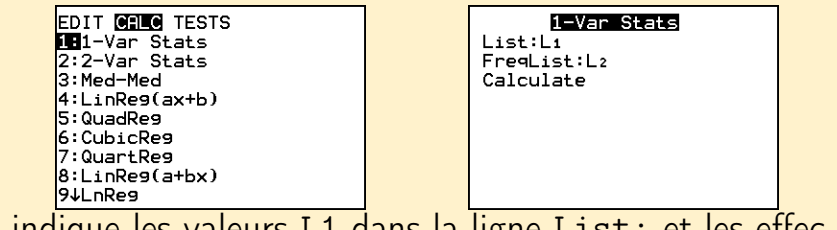

On indique les valeurs L1 dans la ligne List: et les effectifs L2 dans la ligne FreqList:

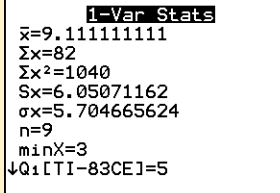

On accède au traitement des données par le menu CALC et on sélectionne la commande 1-Var Stats

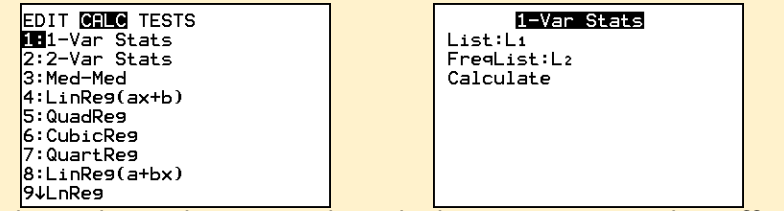

On indique les valeurs L1 dans la ligne List: et les effectifs L2 dans la ligne FreqList: 1-Var Stats

La commande Calculate permet de lancer le traitement des données

Ancienne calculatrice :

1-Var Stats L1,L2

 $\overline{x} = 9.111111111$  $\Sigma x = 82$  $5x^2 = 1040$ Sx=6.05071162 gx=5.704665624  $n=9$  $minX=3$ 401LTI-83CE1=5